# **A How-To Guide for Independent Learners**

# RISEUP

## **HOW TO SET UP AN ACCOUNT**

To set up an account, select Learner and enter your information.

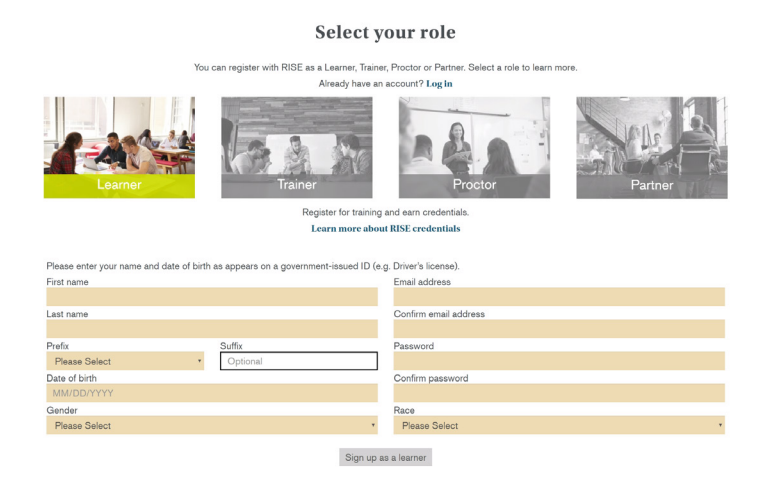

Once you have submitted your information, an email will be sent to the email address you provided in the form, asking you to verify your account.

**Please note:** Once you have submitted your information and verified your account, you will only be able to update this information if you contact Castle.

### **WHERE TO PURCHASE TRAINING MATERIAL**

To purchase training material, visit the ONLINE STORE tab to make your purchases.

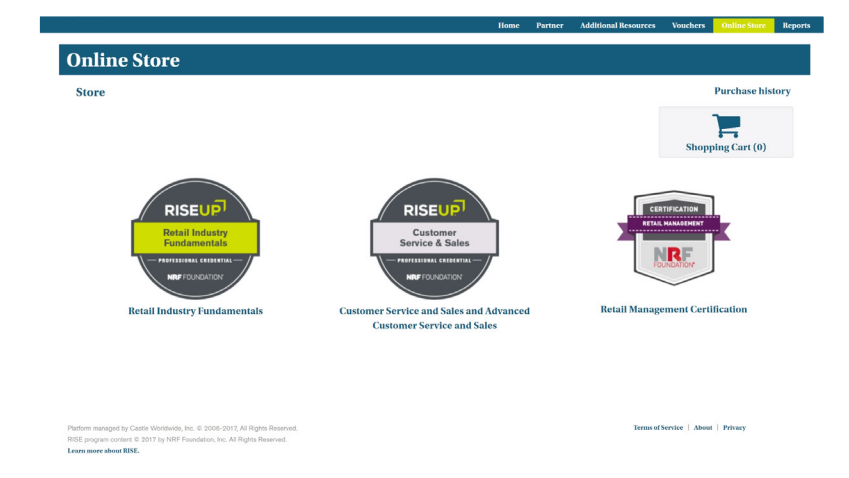

Select one of the following credentials to view your voucher options:

- Retail Industry Fundamentals
- Customer Service and Sales and Advanced Customer Service and Sales
- Retail Management

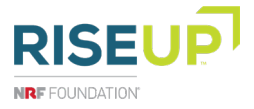

**2**

For items labeled for individual learners or for organizations, make sure to select the voucher with a title that includes (For Learners).

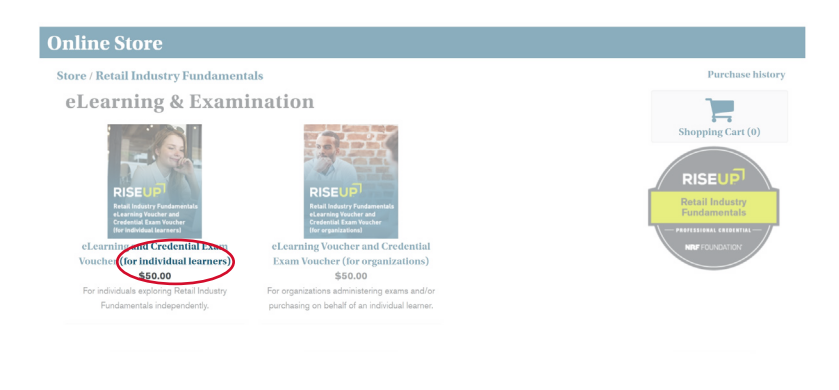

## **WHERE TO FIND YOUR**

**3** WHERE TO FIND YOUR Visit the VOUCHERS tab to see and redeem the vouchers you<br>**PURCHASED ITEMS** have purchased. have purchased.

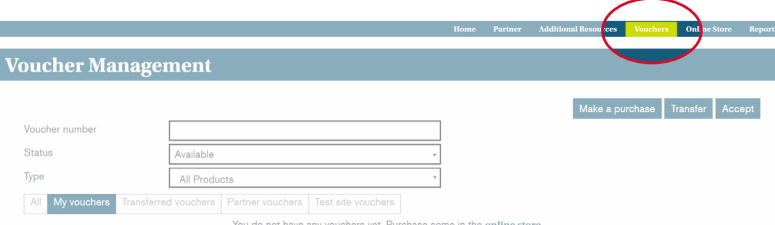

Once you have found your voucher, click accept. You have now redeemed your voucher and your training materials (e.g. Learner's Guide, etc.) will be in the TRAINING MATERIAL tab. Click on each module's Learner's Guide to download the document to your computer.

If you purchased a Retail Industry Fundamentals eLearning (For Learners) voucher, your eLearning materials can be found in the ELEARNING tab.

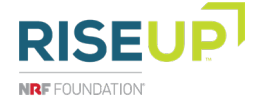

## **HOW TO SIGN UP TO TAKE YOUR RISE UP CREDENTIAL EXAM**

**4** If you do not want to affiliate with a Partner, log in to your RISE<br> **A TAKE YOUR RISE UP** account and visit the HOME tab. Scroll down to the page section "Affiliated with a Partner" and select the "I do not want to associate with any partners" button. Even if you opt to not affiliate, you may still choose to share your scores with a partner organization.

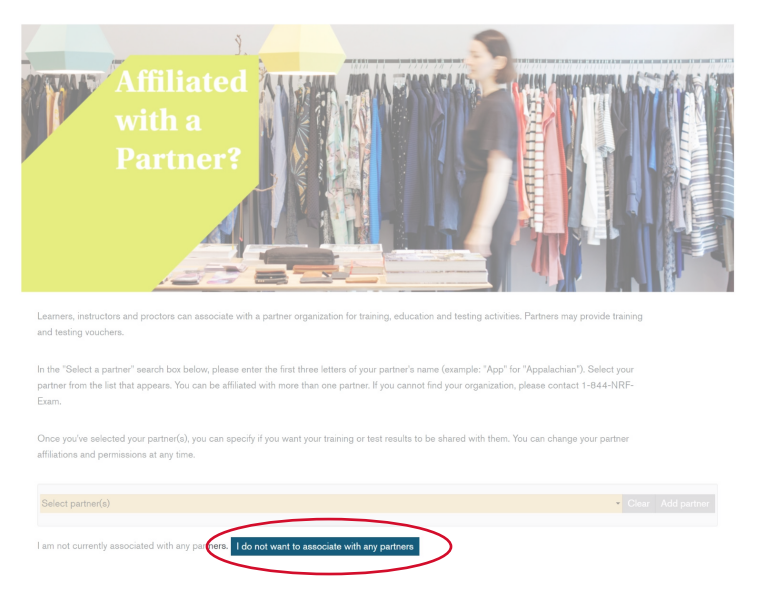

Continue scrolling on the HOME page to the page section

"Credential Exams" and click the "Start Your Registration" button. If you click "Save and Close" your registration status will change to "In Progress." You can click the "Continue Registration" button to return to your credential exam registration.

Click the "Next" button to fill out all the required information on each credential application tab.

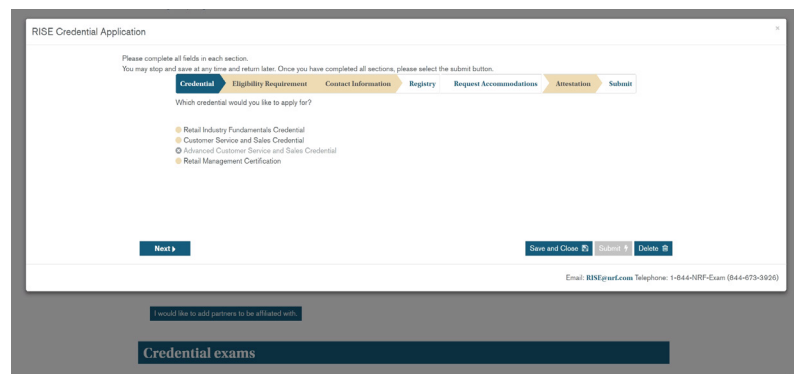

#### **The tabs you will need to complete are:**

- **Credential**  Identify which exam you want to apply for.
- **Eligibility Requirement**  Verify you meet the requirements.
- **Contact Information** Enter your information. The name and email fields will be populated with information associated with your account.
- **Registry** Agree or disagree to participate in NRF's public registry and/or authorize the release of your contact information. You may remove yourself from the registry at any time. If you are under the age of 18, you cannot participate in the public registry.

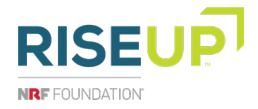

- **Request Accommodations Apply for exam accommodations** needed for a disability. If you have selected no, proceed to the next tab. If you have selected yes, check all accommodations that apply, select the "I Agree" button at the bottom of the page, and you may be required to submit documentation. If testing at a Castle site and requesting accommodations, learners need to contact Castle.
- **Attestation** Read the agreement and check the box at the bottom to indicate an electronic signature.
- **Submit** Verify you have entered the correct information and click submit to finalize your exam registration.

After you click submit, you will be given two options to take the exam: On-site exam or Online exam. Please note, if you no longer wish to take the exam you have registered for, you can click the "Reset My Registration" button to start over. Once you are ready to test, select the appropriate testing option:

Since you will be taking the exam at a Castle testing center or with an online proctor, click the "Schedule a Testing Session" button to select a date, time and location. Please note, there is an additional fee required to take the exam at a Castle testing center that you will need to pay online at the time of scheduling. Please note, vouchers cannot be used for testing at a Castle site, and once you have scheduled an exam, you cannot cancel in the RISE portal, but you can cancel if you log back in to your Confirmation or NTS email for a fee.

Visit the REPORTS tab to find a copy of your purchase receipts and your score reports.

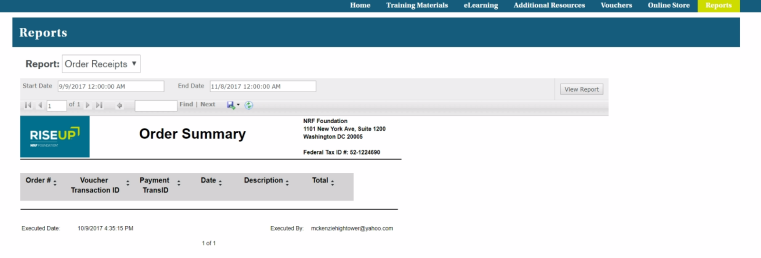

Use the Reports dropdown menu to select "Score Reports." Once your exam scores are available, select view score report to open your scores as a PDF.

**6** If you pass the exam, you will receive an email to access and share your digital badge and personalized electronic certificate.

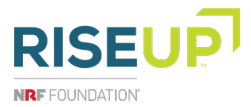

## **WHERE TO FIND YOUR**

**CREDENTIAL EXAM SCORES**

**HOW TO ACCESS YOUR CREDENTIAL BADGE AND CERTIFICATE**

**5**